# **Работа 6. Вводим текст**

#### *Задание 1*

- 1. Откройте программу *OpenOffice.org Writer*. (**Приложения – Офис – OpenOffice.org Writer***)*
- 2. В меню Вид выберите пункт Панели инструментов и убедитесь, что установлена панель инструментов Стандартная По всплывающим подсказкам узнайте назначение каждой кнопки на панели инструментов Стандартная. Особое внимание уделите следующим кнопкам:

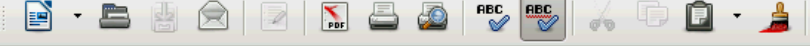

3. Выведите на экран Линейку (Вид – Линейка).

Отступ первой («красной») строки ступ первой («красной») строки<br>
11 1 2 1 3 1 14 1 1 5 1 14 1 15 1 14 1 15 1 14 1 15 1 14 1 15 1 14 1 15 1 14 1 14 1 14 1 14 1 14 1 14 1 14 1<br>
граница абзаца — Правая граница абзаца Левая граница абзаца

- 4. Установите маркер отступа первой строки на 1 см.
- 5. Наберите текст: Мы изучаем текстовый процессор.
- 6. Нажмите кнопку Сохранить **п**

Появится следующее диалоговое окно:

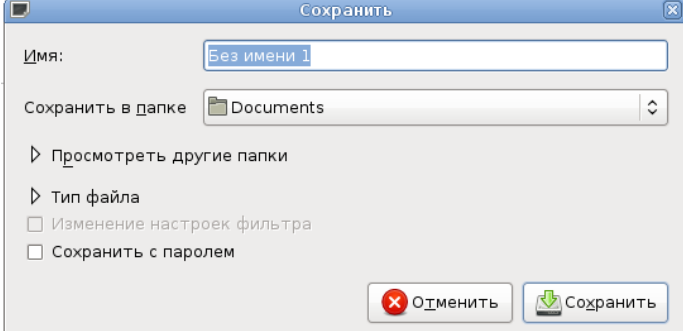

Сделайте щелчок левой кнопкой мыши на надписи **Просмотреть другие папки.**

 7. Убедитесь, что в окне *Сохранить как* указано имя папки *Документы*. В рабочей области окна *Сохранить как* найдите папку *5класс* и откройте её двойным щелчком.

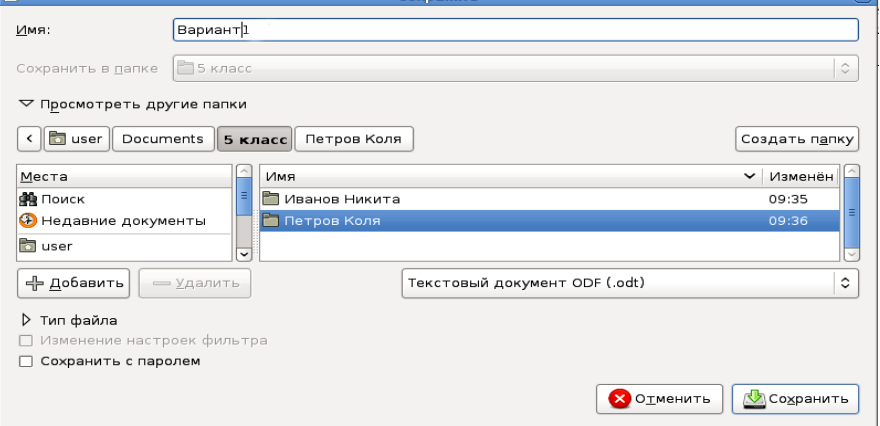

 8. В папке 5класс найдите и откройте свою личную папку. Введите имя документа *Вариант1* в поле *Имя* и щелкните на кнопке *Сохранить*.

- 9. В тексте начните новый абзац (нажатие клавиши Enter в конце строки) и наберите следующее предложение: *Текстовый процессор используется для ввода и оформления текста.*
- 10. Выполните команду *Файл-Сохранить как*... и сохраните новый документ в личной папке под именем *Вариант2.*
- 11. Щелкните на кнопке Открыть (В). Убедитесь, что вы создали два документа – *Вариант1.odt* и *Вариант2.odt.*
- 12. Закройте окно программы *OpenOffice.org Writer.*

## **Задание 2**

- 1. Откройте программу *OpenOffice.org Writer.*
- 2. Найдите документ Слова.rtf, открывая последовательно папки Документы / 5класс / Заготовки.
- 3. Найдите «слово в слове», отбросив одну-две буквы в начале или в конце каждого из имеющихся в документе слов. Например: шутка — утка. Наберите полученные слова после исходных.
- 4. Сохраните документ в личной папке под именем Слова1.rtf с помощью команды *Файл – Сохранитъ как... .*

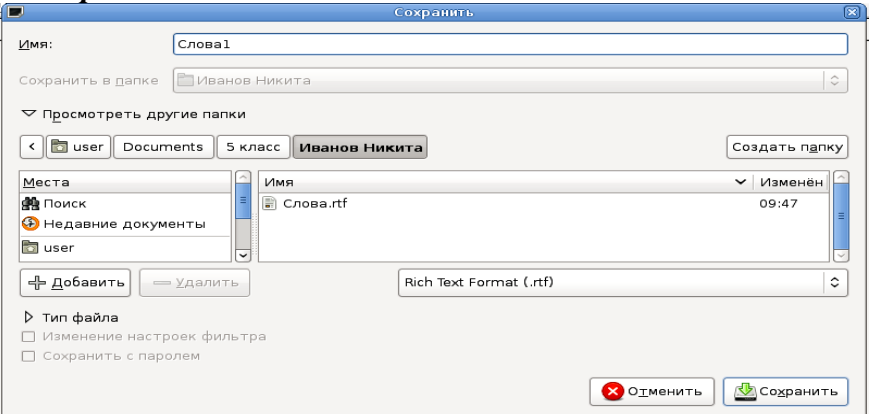

5. Закройте окно программы *OpenOffice.org Writer.*

## **Задание 3**

- 1. Откройте программу *OpenOffice.org Writer*.
- 2. Откройте документ Анаграммы.rtf (Документы / 5класс / Заготовки).
- 3. Анаграмма это слово, которое образовано перестановкой букв другого слова. Например: весна – навес, масло – смола. Из слов документа Анаграммы. rtf образуйте другие слова и наберите их после исходных.
- 3. Сохраните результат работы в своей личной папке под именем Анаграммы1.rtf.

#### **Задание 4**

- 1. Создайте новый документ. Для этого щелкните на кнопке Создать или выполните команду Файл – Создать – Текстовый документ. Из букв, образующих слово *снегурочка*, составьте как можно больше разных слов. Например: ночка, урок и так далее.
- 2. Наберите придуманные слова в строку, разделяя их запятой. Сохраните результат своей работы в личной папке в документе *Снегурочка.rtf*
- 3. Закройте окно программы *OpenOffice.org Writer.*

#### **Задание 5**

- 1. Откройте программу *OpenOffice.org Writer.*
- 2. Установите абзацный отступ 1 см и введите следующий текст:

 На поляне с брусничным настоем стоял медвежонок. Он был один и делал то, что хотел. А делал медвежонок что-то странное. То вдруг взмахивал головой, а лапками и носом тыкался в землю. То переваливался через тощий задок и носом тыкался в землю. Медвежонок явно что-то ловил и никак не мог поймать. Я вдруг понял: медвежонок ловил свою тень!

- 3. Сохраните набранный текст под именем *Медвежонок* в личной папке.
- 4. Закройте окно программы *OpenOffice.org Writer.*

### **Теперь мы умеем:**

- ✔ *создавать документы в приложении OpenOffice.org Writer;*
- ✔ *вводить текст;*

 $\overline{\phantom{a}}$ 

I

- ✔ *сохранять документы в приложении OpenOffice.org Writer;*
- ✔ *открывать документы, ранее созданные в приложении OpenOffice.org Writer;*
- ✔ *вносить изменения в документы, ранее созданные в приложении OpenOffice.org Writer.*